**Freiräume für wissenschaftliche Weiterbildung** 

# Leitfaden zur Nutzung der Weiterbildungs-Lernplattform ILIAS

Albert-Ludwigs-Universität Freiburg

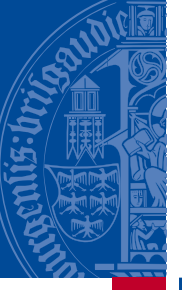

UNI<br>FREIBURG

In Kooperation mit

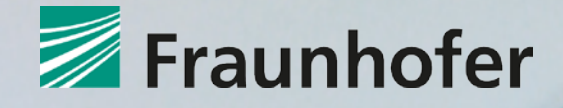

**Servicestelle E-Learning Z-Projekt Freiburg i. Br., Februar 2014**

**Dieses Vorhaben wird aus Mitteln des Bundesministeriums für Bildung und Forschung und aus dem Europäischen Sozialfonds der Europäischen Union gefördert.**

Der Europäische Sozialfonds ist das zentrale arbeitsmarktpolitische Förderinstrument der Europäischen Union. Er leistet einen Beitrag zur Entwicklung der Beschäftigung durch Förderung der Beschäftigungsfähigkeit, des Unternehmergeistes, der Anpassungsfähigkeit sowie der Chancengleichheit und der Investition in die Humanressourcen.

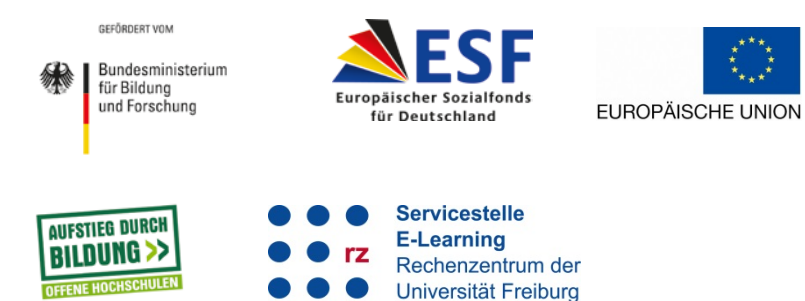

## Leitfaden zur Nutzung der Weiterbildungsplattform ILIAS

#### **Inhalt**

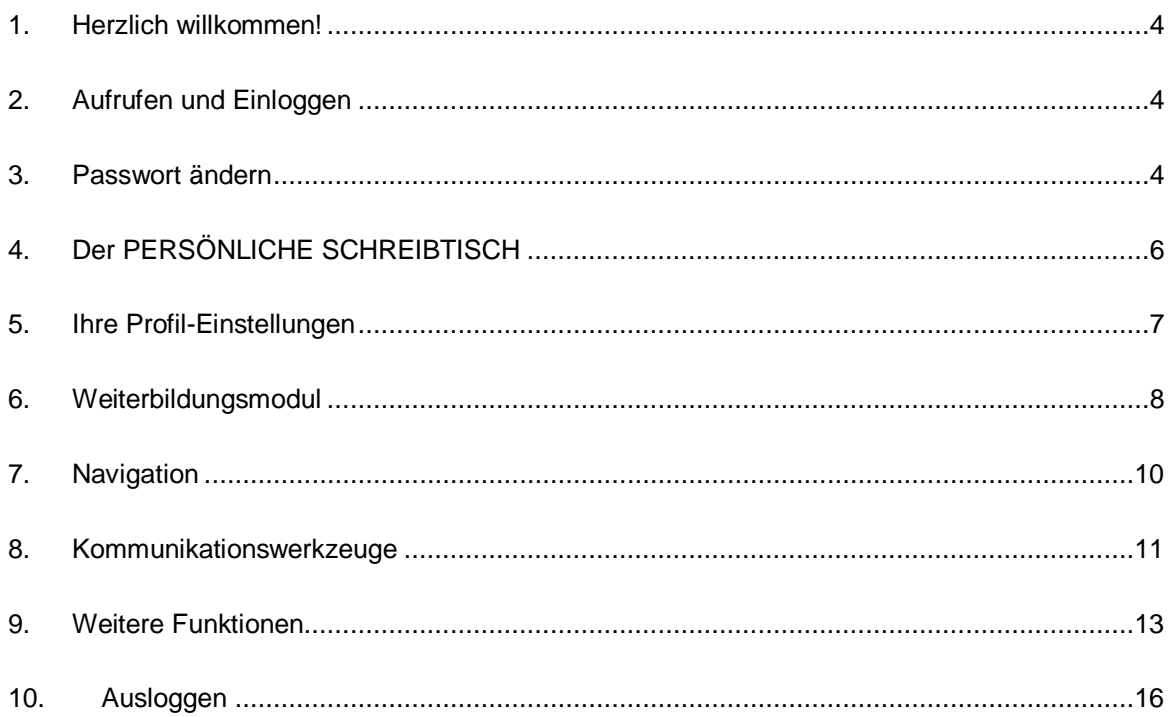

Diese Anleitung ist ausschließlich zur privaten Nutzung im Rahmen des Weiterbildungs-Moduls bestimmt. Weitergabe oder Verbreitung nur nach schriftlicher Zustimmung des Autors. Alle genannten Produktnamen, Produktbezeichnungen und Logos sind eingetragene Warenzeichen und Eigentum der jeweiligen Rechteinhaber.

#### <span id="page-3-0"></span>**1. Herzlich willkommen!**

Herzlich willkommen auf unserem zentralen E-Learning Server der Universität Freiburg zur Begleitung des von Ihnen besuchten Wissenschaftlichen Weiterbildungsangebots! Über die Lernplattform haben Sie zeit- und ortsunabhängig Zugang zu den Lehr- und Lernmaterialien der Module sowie auf Kommunikationswerkzeuge wie z.B. Foren oder das Virtuelle Klassenzimmer.

Für die Verwendung der Lernplattform benötigen Sie:

- eine Internetverbindung
- einen gängigen, aktuellen Browser
- <span id="page-3-1"></span>- Ihre persönlichen Zugangsdaten (siehe E-Mail)

#### **2. Aufrufen und Einloggen**

**Für Ihren Erst-Login finden Sie die entsprechende(n) Adresse(n) in der E-Mail. Über den in der E-Mail angegebenen Link bekommen Sie direkten Zugriff auf den von Ihnen gebuchten Kurs. Bei jedem weiteren Login erreichen Sie die Lernplattform über folgende Adresse:**

**<https://wb-ilias.uni-freiburg.de/login>**

Geben Sie Ihre persönlichen Zugangsdaten ein, und klicken Sie auf **[Anmelden]:**

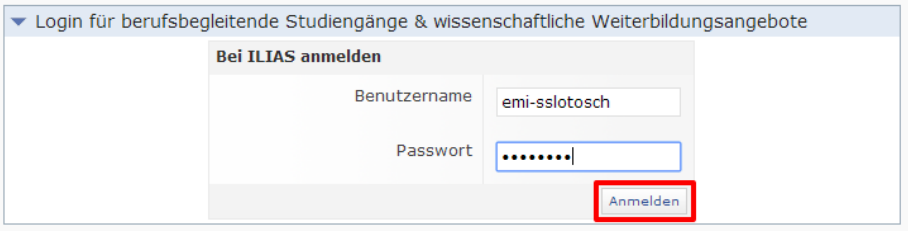

Bitte lesen Sie sich die Nutzungsvereinbarung durch und nehmen diese an. Anschließend erreichen Sie direkt Ihren jeweiligen Kurs bzw. Ihren "Persönlichen Schreibtisch".

#### **Sie können sich nicht einloggen?**

Vergewissern Sie sich bitte zuerst, dass Sie die Weiterbildungslernplattform korrekt aufgerufen haben, zu erkennen an der Webadresse **wb-ilias.uni-freiburg.de**.

<span id="page-3-2"></span>Sollte der Login-Vorgang dennoch nicht klappen, setzen Sie sich mit uns in Verbindung (Kontaktdaten siehe S. 2).

#### **3. Passwort ändern**

Wenn Sie sich zum ersten Mal auf der Weiterbildungsplattform einloggen, ändern sie bitte direkt Ihr Passwort. Klicken Sie dazu auf "Persönlicher Schreibtisch" und dort auf "Einstellungen".

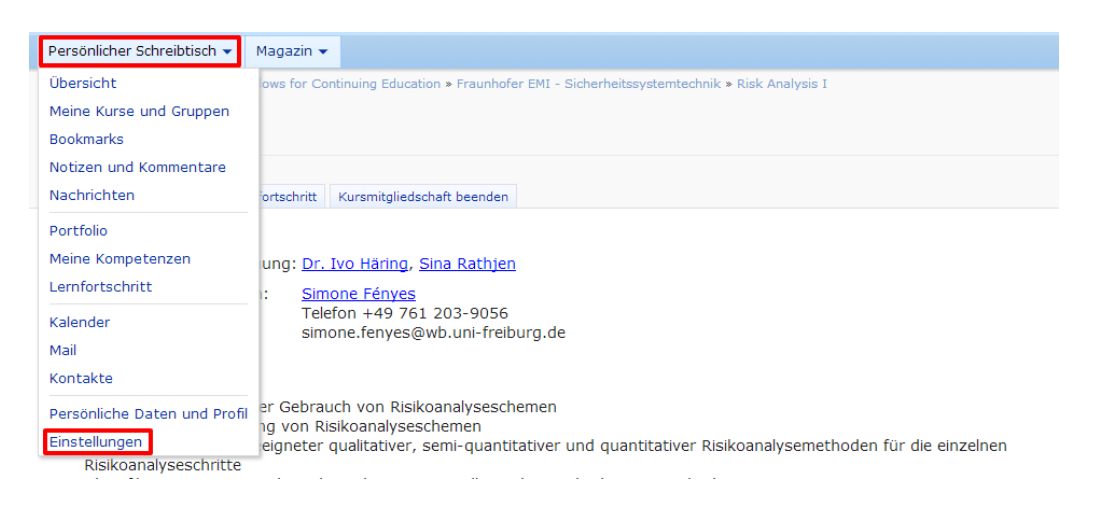

Auf der sich öffnenden Seite klicken Sie auf den Reiter "Passwort".

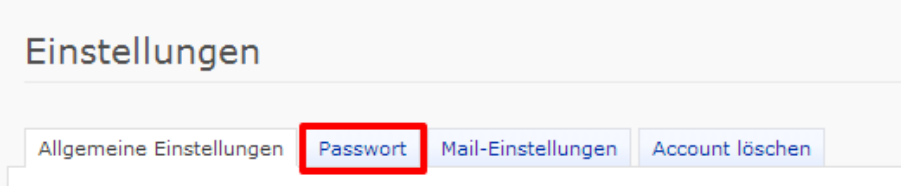

Nun können sie sich selbst ein neues Passwort vergeben. Bitte achten Sie darauf, ein sicheres Passwort zu verwenden.

<span id="page-4-0"></span>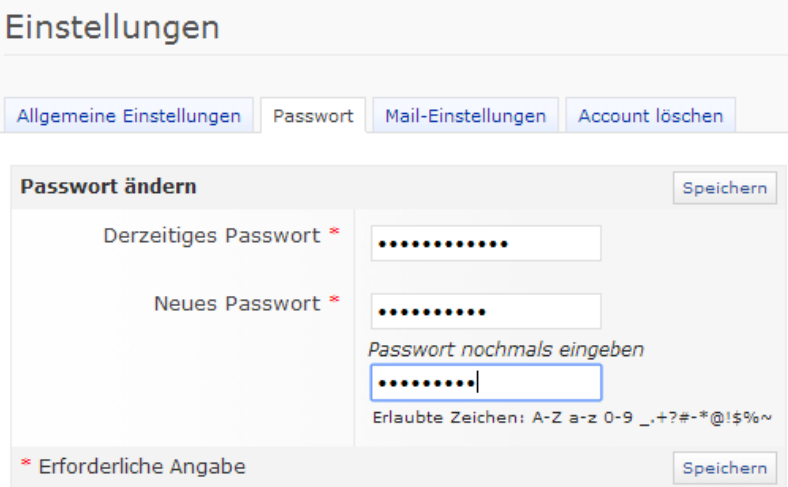

#### **4. Der PERSÖNLICHE SCHREIBTISCH**

Über den "**PERSÖNLICHEN SCHREIBTISCH"** haben Sie Zugriff auf die Lehrmaterialien der von Ihnen besuchten Weiterbildungsangebote sowie Ihre persönlichen Einstellungen. Den Persönlichen Schreibtisch erreichen Sie von überall auf der Plattform über die entsprechende Schaltfläche in der linken oberen Ecke.

Über den PERSÖNLICHEN SCHREIBTISCH haben Sie Zugriff auf folgende Bereiche und Funktionen:

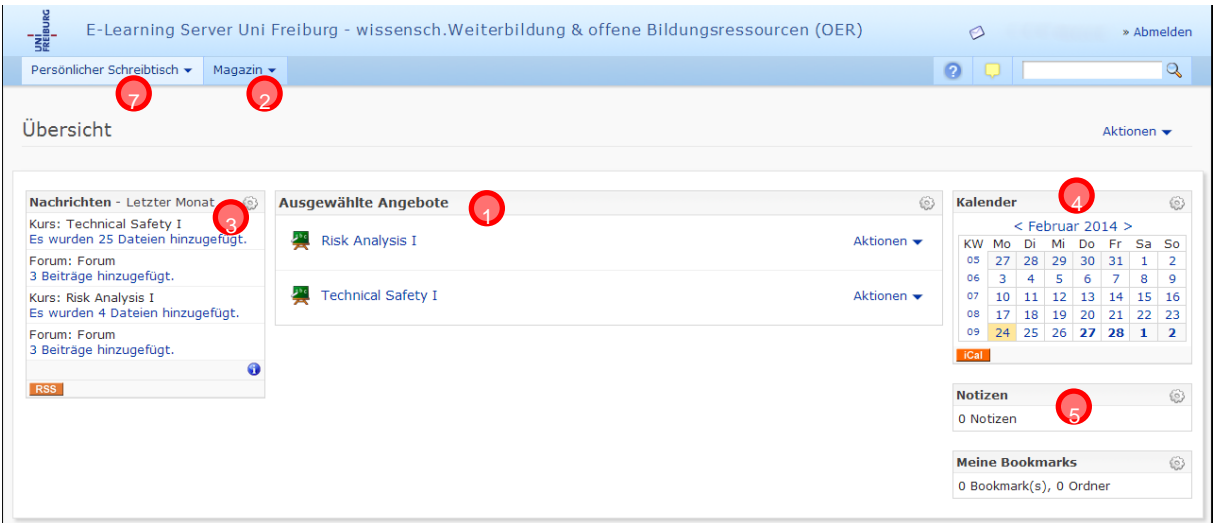

① **Ausgewählte Angebote/Kurse**. Alle aktuell von Ihnen besuchten Weiterbildungsangebotekönnen Sie über die Links auf Ihrem Schreibtisch direkt öffnen. Dort finden Sie Ihre Lehr- und Lernmaterialien ( $\triangleright$  6.2) sowie Kommunikationswerkzeuge, wie z. B. Foren  $($   $>$  8.1).

Sie können hier auch eigene Inhalte ablegen. (> 9.2)

- ② Eine Gesamtübersicht aller Weiterbildungsangebote auf der Lernplattform finden Sie im **Magazin**. Da Sie alle für Sie relevanten Angebote direkt von den Programmverantwortlichen auf den **PERSÖNLICHEN SCHREIBTISCH** verlinkt bekommen, ist eine Suche nach Angeboten im Magazin für Sie nicht notwendig.
- $\textcircled{3}$  Nachrichten ( $\blacktriangleright$  9.6)
- $\qquad \qquad \text{(4)} \qquad \text{Kalender } (\blacktriangleright 9.3)$
- ⑤ Persönliche Notizen ( 9.4)
- $\circ$  Bookmarks ( $\geq 9.5$ )
- ⑦ Persönliche Bereiche und **Profil-Einstellungen** ( 5.)

**Tipp:** Über den Menüeintrag **PERSÖNLICHER SCHREIBTISCH** > **Übersicht** kommen Sie jederzeit wieder zu Ihrer Schreibtisch-Startseite zurück.

#### <span id="page-6-0"></span>**5. Ihre Profil-Einstellungen**

Bitte überprüfen Sie nach dem ersten Einloggen in die Lernplattform Ihre persönlichen Profil-Einstellungen.

Klicken Sie hierfür im Hauptmenü **PERSÖNLICHER SCHREIBTISCH** auf "**Persönliche Daten und Profil"**. In den Eingabefeldern können Sie optional Ihre Daten eingeben bzw. anpassen. Ihre Persönlichen Daten können in der Standardeinstellung nur vom Administrator des Weiterbildungsmoduls eingesehen werden. Wenn Sie erlauben möchten, dass auch die anderen Teilnehmenden Ihres Weiterbildungsprogramms Ihren Namen und ggfs. weitere Daten (Ihre Visitenkarte) einsehen können, müssen Sie gegebenenfalls geänderte Daten speichern und anschließend noch explizit freigeben (siehe unten).

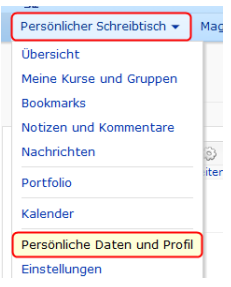

**Profilfoto:** Wenn Sie möchten, können Sie in Ihrem Profil ein Foto hinterlegen, das anderen Teilnehmenden in der Mitgliederübersicht und bei Ihren Einträgen in den angebotsbegleitenden Diskussionsforen angezeigt wird.

Klicken Sie hierzu beim Punkt **Persönliches Bild** auf **[Datei auswählen].** Wählen Sie ein Foto auf Ihrem Computer aus, und bestätigen Sie anschließend.

#### **Speichern und Veröffentlichen**

Klicken Sie nach der Durchführung von Änderungen auf **[Speichern].** Wechseln Sie anschließend zum Reiter **[Profil].** Wählen Sie die Option **Für angemeldete Benutzer sichtbar** und haken Sie danach alle Informationen an, die für andere Teilnehmende, Tutoren/-innen und Lehrende Ihres Weiterbildungsangebots sichtbar sein sollen. Bestätigen Sie abschließend mit **[Speichern].** Nutzer, die ein anderes Weiterbildungsangebot besuchen, haben keine Einsicht in Ihre Daten.

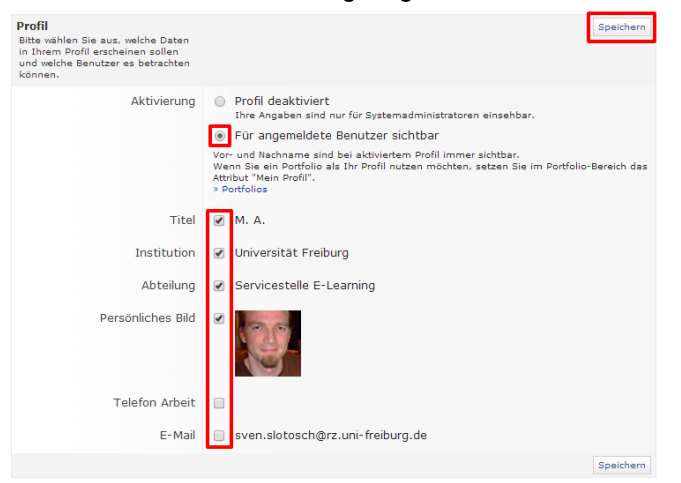

#### <span id="page-7-0"></span>**6. Weiterbildungsmodul**

Die Links zur Ihren Weiterbildungsangeboten finden Sie auf Ihrem **PERSÖNLICHEN SCHREIBTISCH**. Wechseln Sie gegebenenfalls zunächst dorthin (Menü **PERSÖNLICHER SCHREIBTISCH** > **Übersicht**), und klicken Sie zum Öffnen auf den entsprechenden Link unter der Rubrik "**Ausgewählte Angebote"**. Über den Menüpunkt **PERSÖNLICHER SCHREIBTISCH** *>* **Meine Kurse und Gruppen** gelangen Sie ebenfalls zu dem/n von Ihnen besuchten Weiterbildungsangebot(en).

#### **6.1 Aufbau eines Weiterbildungsmoduls am Beispiel:**

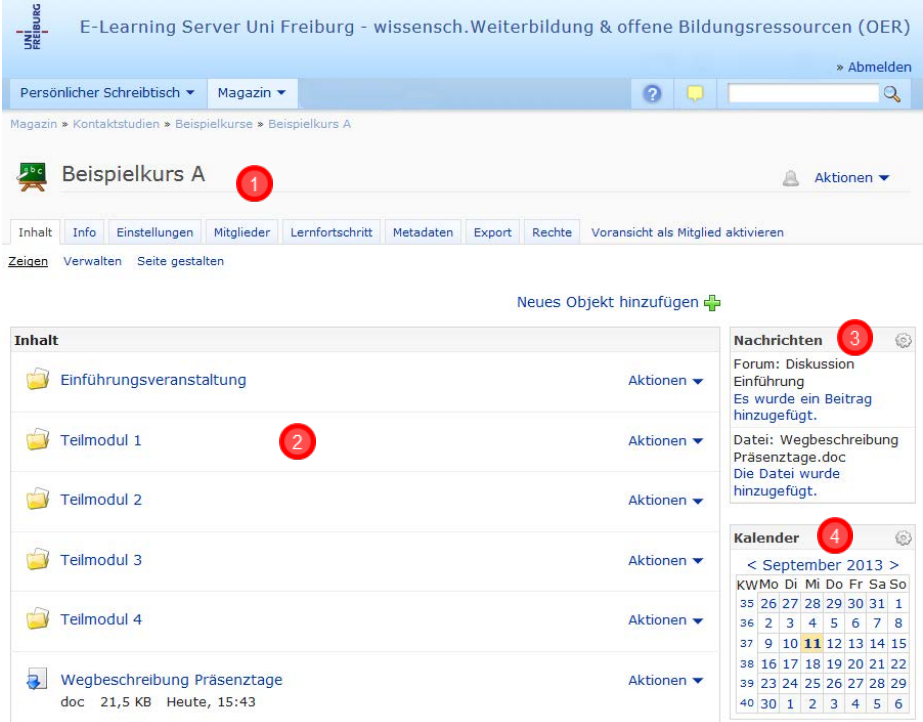

- ① Titel des Kurses und ggf. Beschreibung
- ② Ordnerstruktur: Lehr- und Lernmaterialien ( 6.2), ggf. Links zu Foren ( 8.1)
- $\Omega$  Nachrichten ( $\geq 9.1$ )
- $\textcircled{4}$  Kalender ( $\blacktriangleright$  9.3)

#### **Weitere Funktionen über die Reiter auf der Modul-Startseite:**

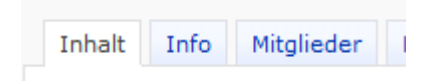

Über den Reiter **Info** können Sie allgemeine Angaben zu Ihrem Weiterbildungsangebot einsehen. Der Reiter **Mitglieder** zeigt alle Teilnehmenden des Weiterbildungsangebotes an.

**Benachrichtigungen aktivieren***:* Im Menü **Aktionen** auf der Modul-Startseite können Sie in jedem Weiterbildungsmodul die **automatischen Benachrichtigungen** aktivieren. Bei Veränderungen (wenn beispielweise neue Dateien zur Verfügung stehen oder jemand einen Eintrag ins Forum eingestellt hat) erhalten Sie dann eine E-Mail.

#### $\left($  Aktionen  $\leftarrow$ А

Benachrichtigungen müssen für jedes Weiterbildungsangebot einzeln eingestellt werden. Über das Menü **Aktionen** können Sie die Funktion jederzeit wieder deaktivieren, wenn sie nicht per Mail über Änderungen informiert werden möchten.

#### **6.2 Lehr- und Lernmaterialien**

Die Lehr- und Lernmaterialien finden Sie in der Ordnerstruktur. Die Materialien können in unterschiedlichen Formaten vorliegen:

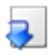

**PDF-/Word-Dokument:** z.B. Arbeitsblätter, Lesematerialien, Übungsaufgaben, Artikel usw. Klicken Sie auf den entsprechenden Eintrag, um ein Dokument zu öffnen oder herunterzuladen.

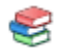

**E-Lecture:** Multimedial aufbereitete Präsentationen oder interaktive Lernmodule, die sich online abspielen lassen. Die Wiedergabe startet unmittelbar, nachdem Sie auf den Link geklickt haben.

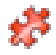

**E-Test:** Wissensüberprüfung und –vertiefung z.B. in Form von Multiple-Choice Fragen.

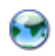

**Weblink** auf eine Ressource im Internet

**Tipp:** Sie können alle Inhalte eines Ordners auf einmal herunterladen. Klicken Sie hierzu neben dem Ordner-Eintrag auf **Aktionen** und wählen Sie **Herunterladen.** Sie erhalten eine gezippte Datei, in der sich alle herunterladbaren Dateien des Ordners und alle Unterordner befinden.

<span id="page-8-0"></span>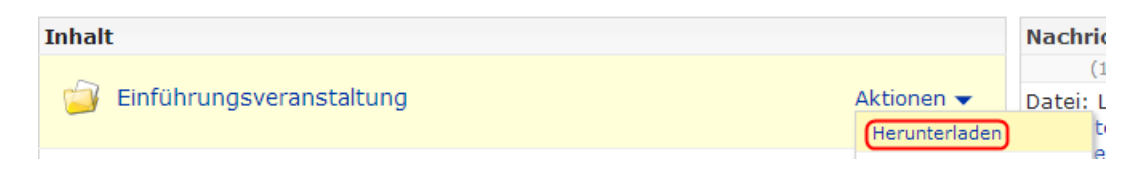

#### **7. Navigation**

Sobald Sie sich im Magazin oder in einem Weiterbildungsangebot befinden, sehen Sie unterhalb der Menüleiste den aktuellen Pfad:

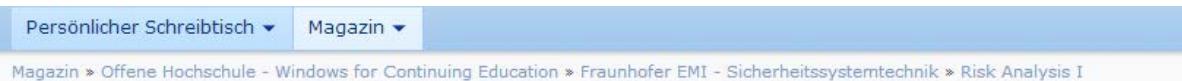

Der letzte Eintrag zeigt Ihre aktuelle Position. Wenn Sie im Weiterbildungsmodul einen Ordner öffnen, wird der Pfad entsprechend erweitert. Nutzen Sie die Verlinkung im Pfad, um zu einer höheren Ebene zurückzuspringen. Alternativ können Sie auch den Zurück-Button Ihres Browser benutzen.

Die erste Verlinkung **Magazin** führt Sie zur obersten Ebene.

#### **Ausklapp-Navigation**

Wenn Sie sich im Magazin oder in einem Weiterbildungsmodul befinden, können Sie am linken Bildschirmrand eine Baumansicht ausklappen. Elemente mit einem [+] lassen sich weiter ausklappen. Auf diesem Weg können Sie jedes Teilmodul direkt ansteuern. Die Navigation können Sie jederzeit wieder ausblenden:

<span id="page-9-0"></span>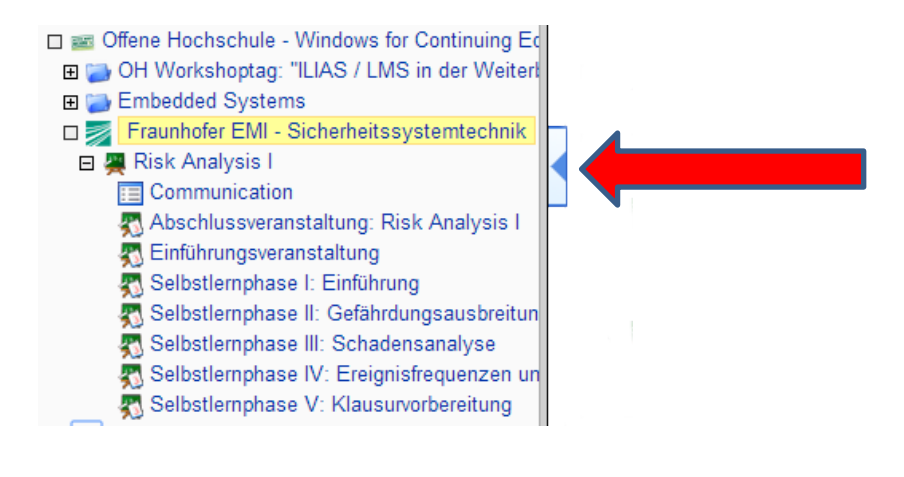

#### **8. Kommunikationswerkzeuge**

#### **8.1 Foren**

Falls ein Modul ein oder mehrere Diskussionsforen beinhaltet, finden Sie diese entweder direkt auf der Startseite oder in einem Unterordner. Klicken Sie zum Öffnen eines Forums auf den entsprechenden Link:

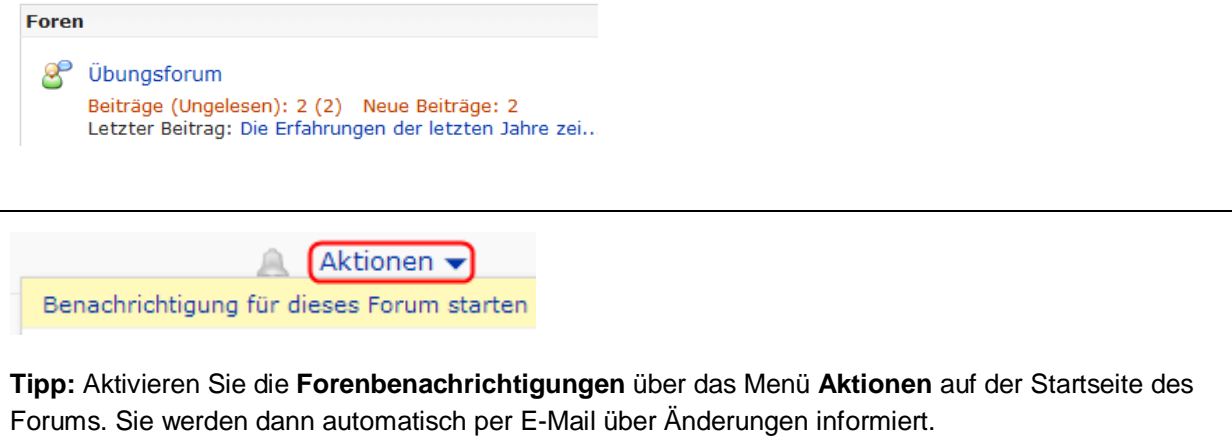

#### **Thema lesen**

Auf der Startseite eines Forums sehen Sie die bereits geposteten Themen mit der Anzahl der Beiträge. Klicken Sie auf ein Thema, um die Beiträge zu lesen. **①** Über neue Inhalte werden Sie über die Infobox auf der rechten Seite informiert. **②**

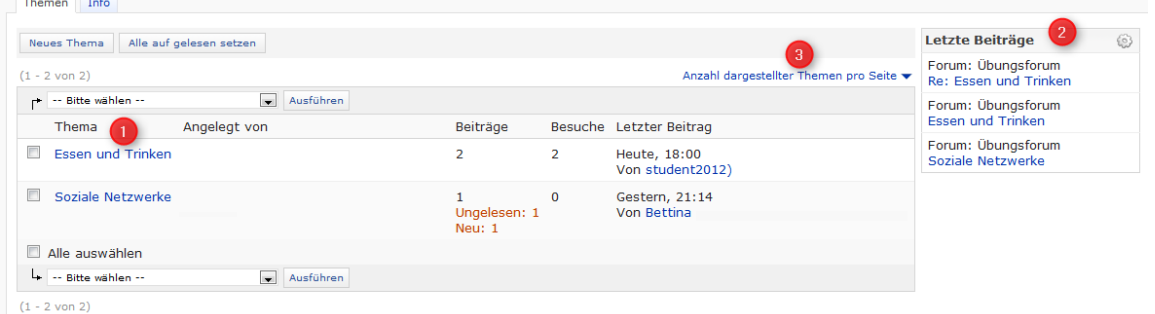

**Tipp:** Sie können die Anzahl der angezeigten Themen pro Seite über das Auswahlmenü auf der rechten Seite erhöhen **③**. Dies sorgt insbesondere bei umfangreichen Foren für eine bessere Übersicht.

#### **Beitrag lesen**

Nachdem Sie ein Thema geöffnet haben, werden die Beiträge in chronologischer Reihenfolge angezeigt. Über den Reiter **[Sortieren nach Beiträgen],** werden die Beiträge hierarchisch sortiert, d.h. alle Beiträge, die sich aufeinander beziehen, werden untereinander dargestellt. Die dazugehörige Baumstruktur wird in der Seiten-Navigation angezeigt.

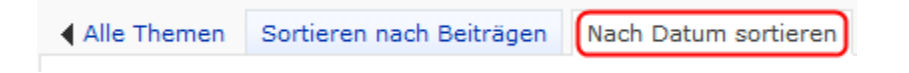

#### **Auf einen Beitrag antworten**

Klicken Sie in der Beitragsübersicht auf den Link **[Antworten]**. Es öffnet sich ein Editorfenster. Schreiben Sie Ihre Nachricht in das Textfeld. **①**

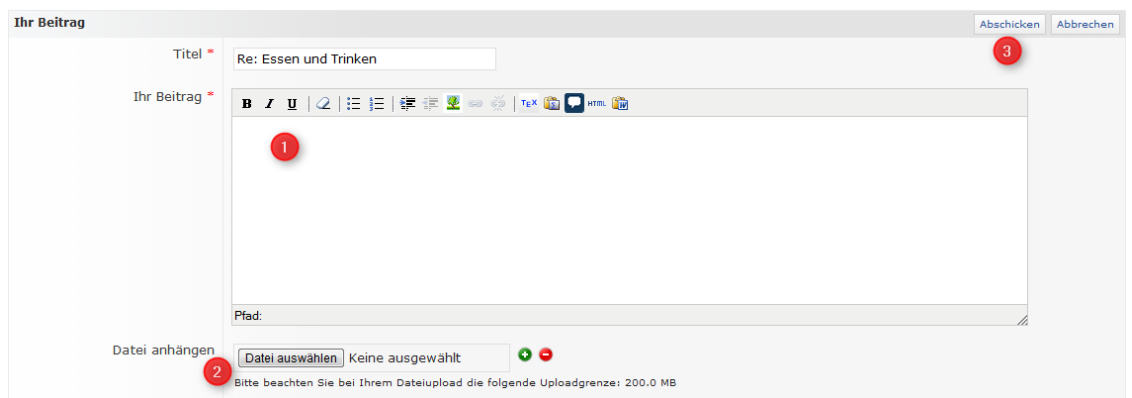

Falls Sie einen Anhang hinzufügen möchten, klicken Sie auf **[Datei auswählen]**. **②** Wählen Sie danach die anzuhängende Datei auf Ihrem Computer aus, und bestätigen Sie. Möchten Sie eine weitere Datei anhängen, können Sie auf das grüne [+] klicken und den Vorgang wiederholen. Wenn Sie einen Anhang wieder entfernen möchten, klicken Sie auf das rote [-].

#### **Klicken Sie abschließend auf [Abschicken] ③, um Ihren Beitrag zu speichern.**

#### **Beitrag bearbeiten, löschen, drucken**

In der Beitragsübersicht finden Sie unter jedem Beitrag (Bearbeiten und Löschen nur bei den eigenen) folgende Links:

#### Antworten Bearbeiten Drucken Löschen Ungelesen

- **[Bearbeiten]** Ihren eigenen Beitrag bearbeiten. Sie erhalten dasselbe Fenster, wie beim Verfassen einer Nachricht (siehe oben). Bestätigen Sie auch hier abschließend mit **[Abschicken].**
- **[Drucken]** Druckt den ausgewählten Beitrag aus. Sie können auch das gesamte Thema drucken. Die gleichnamige Schaltfläche finden Sie oben links in der Beitragsübersicht.
- **[Löschen]** Ihren Beitrag löschen. Der Vorgang muss bestätigt werden.

**[(un)gelesen]** ändert den Status des Beitrags.

#### **Zur Themenübersicht zurückkehren**

4 Alle Themen Sortieren nach Beiträgen Nach Datum sortieren Klicken Sie auf **Alle Themen**, um zur Themenübersicht zurückzukehren.

#### **Neues Thema erstellen**

Gehen Sie gegebenenfalls zur Themenübersicht zurück, und klicken Sie dort auf die Schaltfläche **[Neues Thema].** Sie erhalten ein neues Editorfenster. Alle Funktionen entsprechen dem Editorfenster das Sie erhalten, wenn Sie auf einen Beitrag antworten. (> siehe oben)

#### <span id="page-12-0"></span>**9. Weitere Funktionen**

#### **9.1 Weiterbildungsangebot auf den Schreibtisch legen / entfernen**

Standardmäßig sind alle Weiterbildungsangebote, an denen Sie teilnehmen, auf Ihrem Schreibtisch hinterlegt. Möchten Sie z.B. ein Modul von Ihrem Schreibtisch entfernen, beispielsweise, weil dieses abgeschlossen ist, klicken Sie neben dem Angebots-Link auf **Aktionen** > **vom Schreibtisch nehmen**.

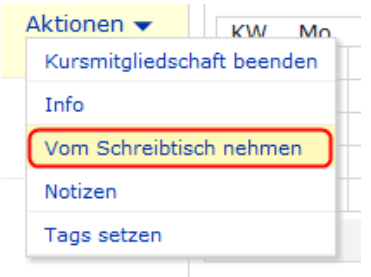

Hierdurch entfernen Sie lediglich den Link. Das Weiteribildungsangebot bleibt auch danach jederzeit zugänglich. Vom Schreibtisch entfernte Weiterbildungsangebote lassen sich über das Menü **PERSÖNLICHER SCHREIBTISCH > Meine Kurse und Gruppen** jederzeit wieder aufrufen. ( 6.)

#### **Sie möchten ein Weiterbildungsangebot wieder auf dem Schreibtisch ablegen?**

Öffnen Sie im Magazin neben dem Angebots-Eintrag das Menü **Aktionen***,* und wählen Sie "**Auf Schreibtisch legen".**

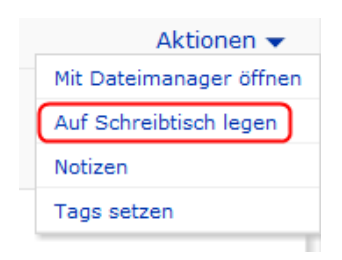

#### **9.2 Weitere Elemente auf dem Schreibtisch ablegen**

Nach demselben Verfahren wie in 8.1 (3. Absatz), können Sie auch andere Elemente und Objekte (z.B. Dateien, Foren, Ordner, Links usw.) auf Ihren Schreibtisch legen.

Öffnen Sie neben dem entsprechenden Element oder Objekt das Menü **Aktionen,** und wählen Sie **Auf Schreibtisch legen.** Über das Aktions-Menü neben dem neuen Schreibtisch-Element, können Sie den Eintrag jederzeit wieder von Ihrem Schreibtisch entfernen.

#### **9.3 Kalender**

Alle Termine Ihres Weiterbildungsmoduls sind im Kalender eingetragen. Diesen können Sie sowohl im Angebot selbst, als auch auf Ihrem **PERSÖNLICHEN SCHREIBTISCH** einsehen, indem Sie auf den **PERSÖNLICHEN SCHREIBTISCH** klicken und im drop-down-Menü auf Kalender klicken. Durch ein Häkchen beim betreffenden Kalender und Klick auf **"Alle auswählen"** können Sie alle zukünftigen Termine in Übersicht sehen.

Wenn Sie diese Termine in einem elektronischen Kalenderprogramm (Outlook, Thunderbird, Smartphone etc.) integrieren möchten, klicken Sie auf den **PERSÖNLICHEN SCHREIBTISCH** und im drop-down-Menü auf Kalender und klicken unter **"abonnieren"** auf **Lical**. Kopieren Sie sich den angegebenen iCal-Link und abonnieren Sie diesen Link in Ihrem elektronischen Kalender. Da dieser Vorgang abhängig ist vom jeweiligen Programm, informieren Sie sich bitte selbst, wie Sie mit dem von Ihnen genutzten Kalenderprogramm externe Kalender abonnieren.

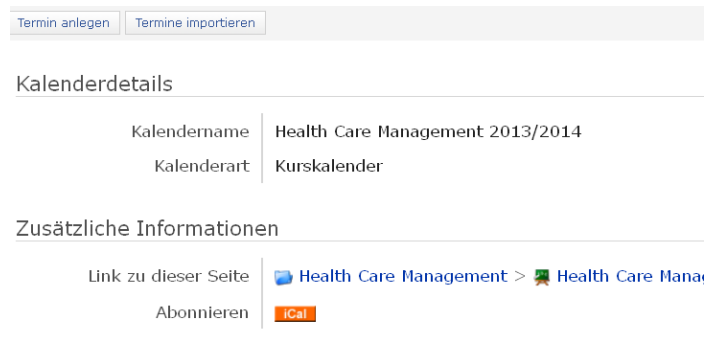

#### **9.4 Persönliche Notizen erstellen**

Im Magazin können Sie zu jedem Eintrag (Kurs, Ordner, Forum, Datei, Link usw.) eigene Notizen erstellen. Öffnen Sie hierzu das Menü **Aktionen,** und wählen Sie **Notizen.** Geben Sie Ihre Notizen in das Textfeld ein, und bestätigen Sie anschließend mit der Schaltfläche **[Notiz hinzufügen].**

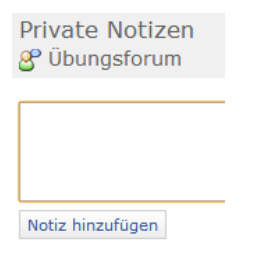

**Wo werden die Notizen angezeigt?** Als Link (direkt unter dem Eintrag), auf Ihrem Schreibtisch sowie unter dem Menüpunkt **PERSÖNLICHEN SCHREIBTISCH** > **Notizen und Kommentare**. In dieser Übersicht können Notizen gedruckt, bearbeitet und/oder gelöscht werden. Persönliche Notizen sind nur für Sie selbst sichtbar.

#### **9.5 Bookmarks**

Über Bookmarks (Lesezeichen) lässt sich der Weg zu häufig benötigten Elementen deutlich verkürzen – ähnlich, wie die Bookmarks zu Websites, die Sie in Ihrem Browser anlegen können.

Sie können jeden Ordner als Lesezeichen anlegen – nicht jedoch einzelne Elemente, wie Dateien, Links usw. Gehen Sie hierzu in den entsprechenden Ordner, und klicken Sie in am unteren Ende der Seite auf **[ILIAS Bookmark].**

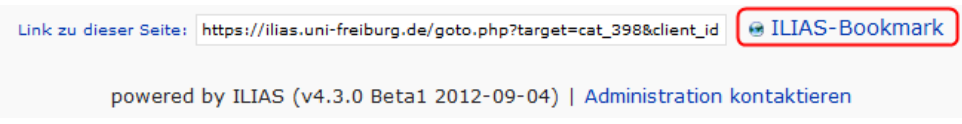

Im nächsten Schritt können Sie (falls gewünscht) den Titel anpassen und das Beschreibungsfeld ausfüllen. Klicken Sie dann auf **[Speichern].**

**Wo werden meine Bookmarks angezeigt?** Direkt auf dem Schreibtisch in der Infobox sowie unter dem Menüpunkt **PERSÖNLICHER SCHREIBTISCH** > **Bookmarks** 

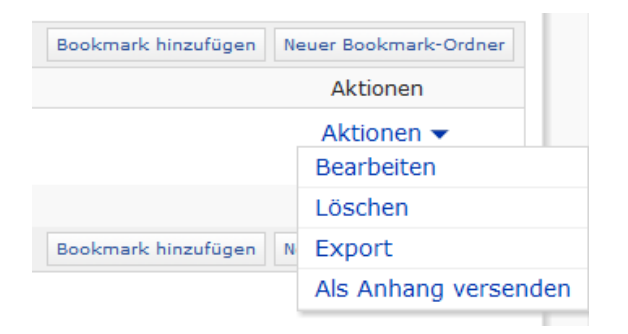

Über das Menü **Aktionen** können Sie Ihre Bookmarks bearbeiten und / oder löschen. Haben Sie viele Bookmarks, können Sie außerdem zur besseren Übersicht Unterordner anlegen.

#### **9.6 Nachrichten**

Die gesammelten Nachrichten all Ihrer Weiterbildungsangebote werden direkt auf Ihrem Schreibtisch angezeigt. Hierzu zählen automatisch generierte Nachrichten (z.B. Informationen über neu hochgeladene Dateien oder neue Einträge im Forum) und Nachrichten, die von Tutoren/-innen oder Lehrenden erstellt wurden. Klicken Sie auf **[weiter],** um ältere Nachrichten zu sehen. Klicken Sie auf den Titel einer Nachricht, um diese anzuzeigen

**Einstellungen:** Klicken Sie hierzu auf das Zahnrad in der Nachrichtenbox > **Einstellungen**

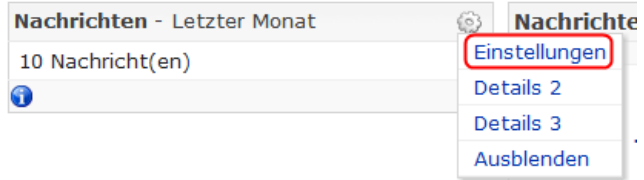

Sie können hier den Zeitraum für die Nachrichtenanzeige auswählen. Bitte bestätigen Sie anschließend mit **[Speichern].**

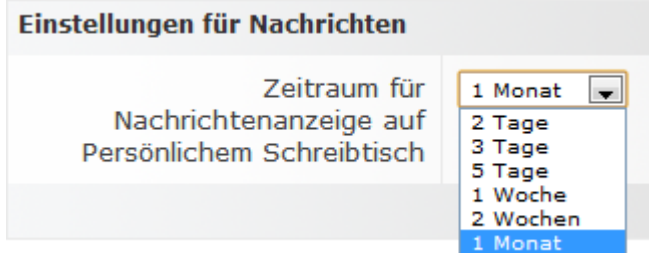

**Tipp**: Unter dem Menüeintrag **PERSÖNLICHEN SCHREIBTISCH** > **Nachrichten** können Sie die Nachrichten nach Zeitspanne und / oder Weiterbildungsangebot sortieren. Treffen Sie Ihre Auswahl und bestätigen Sie mit der Schaltfläche **[Filter anwenden].**

In den Weiterbildungsangeboten gibt es ebenfalls eine Nachrichtenbox, in der nur die Nachrichten angezeigt werden, die das jeweilige Angebot betreffen.

#### **Ansichtsoptionen**

Wenn Sie auf das Zahnrad-Symbol klicken, können Sie zwischen drei Anzeigeoptionen auswählen:

**Details 1**: die kompakte Anzeige, es wird nur eine Zusammenfassung wird angezeigt

**Details 2**: Titel und weitere Informationen werden angezeigt

**Details 3**: Komplettanzeige mit alle Metainformationen

<span id="page-15-0"></span>Diese Ansichtsoptionen können Sie auch in den anderen Infoboxen auswählen.

#### **10. Ausloggen**

e Care ≯ Abmeldung

Klicken Sie auf **[Abmelden]** rechts oben, und schließen Sie danach Ihren Browser, um Ihre Sitzung vollständig zu beenden.

### **Kontakt**

Sven Slotosch Rechenzentrum der Universität Hermann-Herder-Str. 10 79104 Freiburg sven.slotosch@rz.uni-freiburg.de <http://www.rz.uni-freiburg.de/go/elearning>